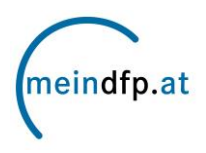

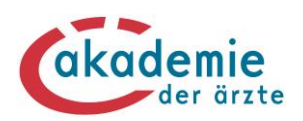

# **Punkte buchen auf [www.meindfp.at](http://www.meindfp.at/) – leicht gemacht!**

## **Schritt 1:**

Nachdem Sie sich über das Einmal-Authentifizierungs-System Single-Sign-On (SSO) der Österreichischen Ärztekammer auf [www.meindfp.at](http://www.meindfp.at/) eingeloggt haben, klicken Sie auf der Startseite in der Menüleiste "meindfp Konto" auf den Menüpunkt "Punkte buchen".

### **Sie haben Ihre Zugangsdaten vergessen?**

Wir bitten Sie, sich bei Fragen zur Anmeldung auf dem Fortbildungskonto an die **SSO-Hotline** unter der Telefonnummer **01 358 03 87** zu wenden.

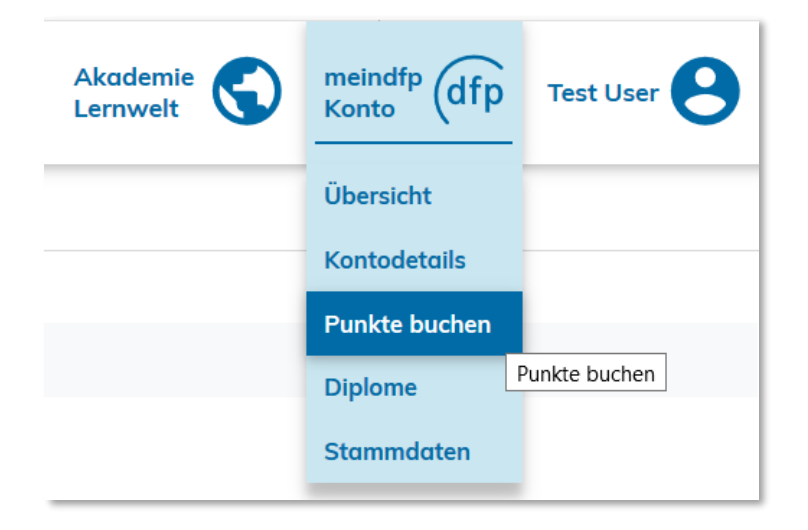

## **Schritt 2:**

Es stehen **2 Alternativen** für die Punktebuchung zur Verfügung.

**Hinweis:** Die Anbieter von DFP-approbierten Fortbildungen sind per Verordnung über ärztliche Fortbildung verpflichtet, den teilnehmenden Ärztinnen und Ärzten die DFP-Punkte auf die Fortbildungskonten zu buchen. Bei fehlenden Buchungen wenden Sie sich daher an den jeweiligen Fortbildungsanbieter. Alternativ können Sie die DFP-Punkte manuell über die Alternative 1 buchen.

### **Alternative 1 – für DFP-approbierte Fortbildungen**

Suchen und Übernehmen von Daten der absolvierten Fortbildung

### **Alternative 2 – für nicht DFP-approbierte Fortbildungen**

Manuelle Angabe der Daten der absolvierten Fortbildung für ausländische Fortbildungen, inländische nicht DFP-approbierte Fortbildungen, Supervisionen, Hospitationen, wissenschaftliche Arbeiten

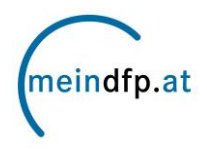

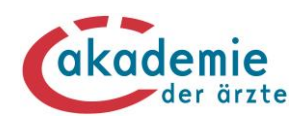

## **Alternative 1**

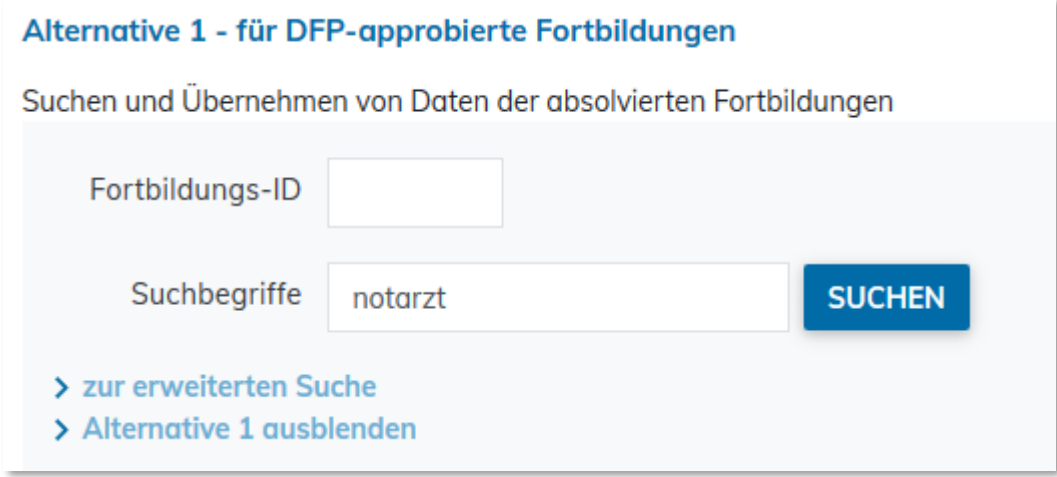

**TIPP:** Mittels erweiterter Suche können Sie auch nach dem Datum oder nach der Art der Fortbildung suchen.

Wählen Sie aus den Suchergebnissen die von Ihnen besuchten Fortbildungen aus:

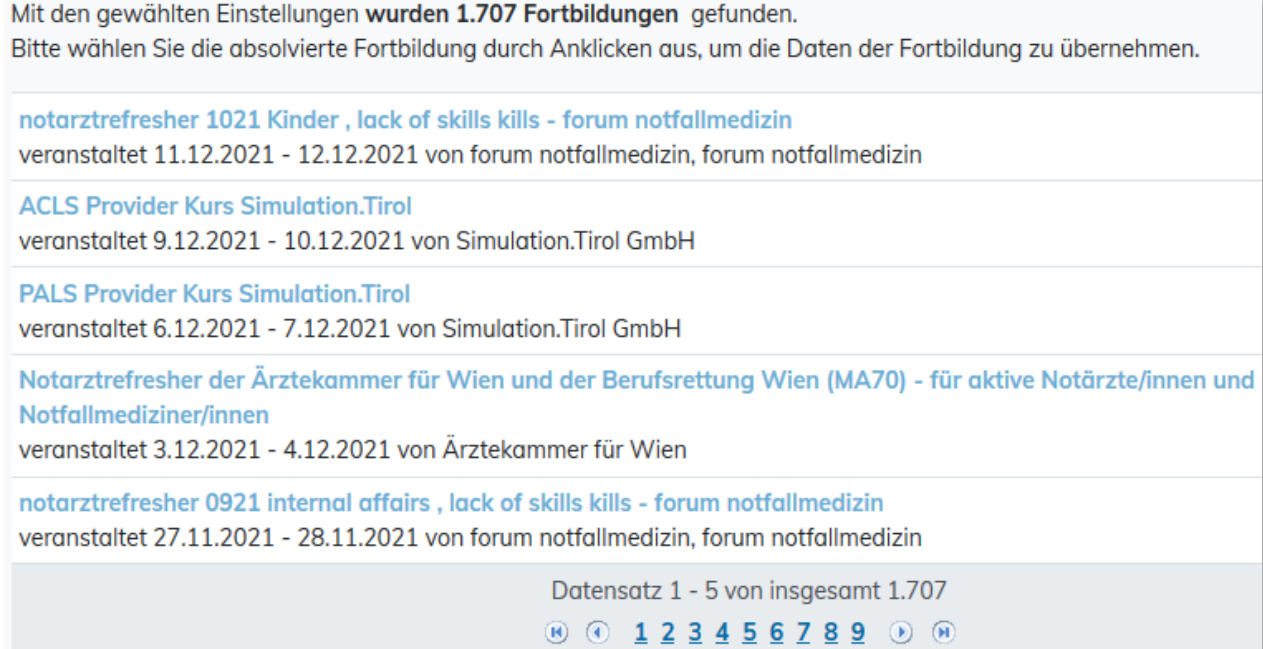

Mit Klick auf die gesuchte Fortbildung (auf den Fortbildungstitel) werden die Daten übernommen.

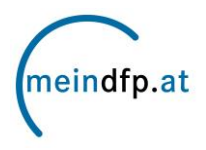

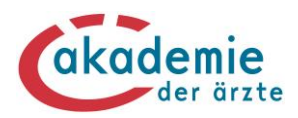

## **Alternative 2**

Die Eckdaten der absolvierten Fortbildung werden manuell eingegeben.

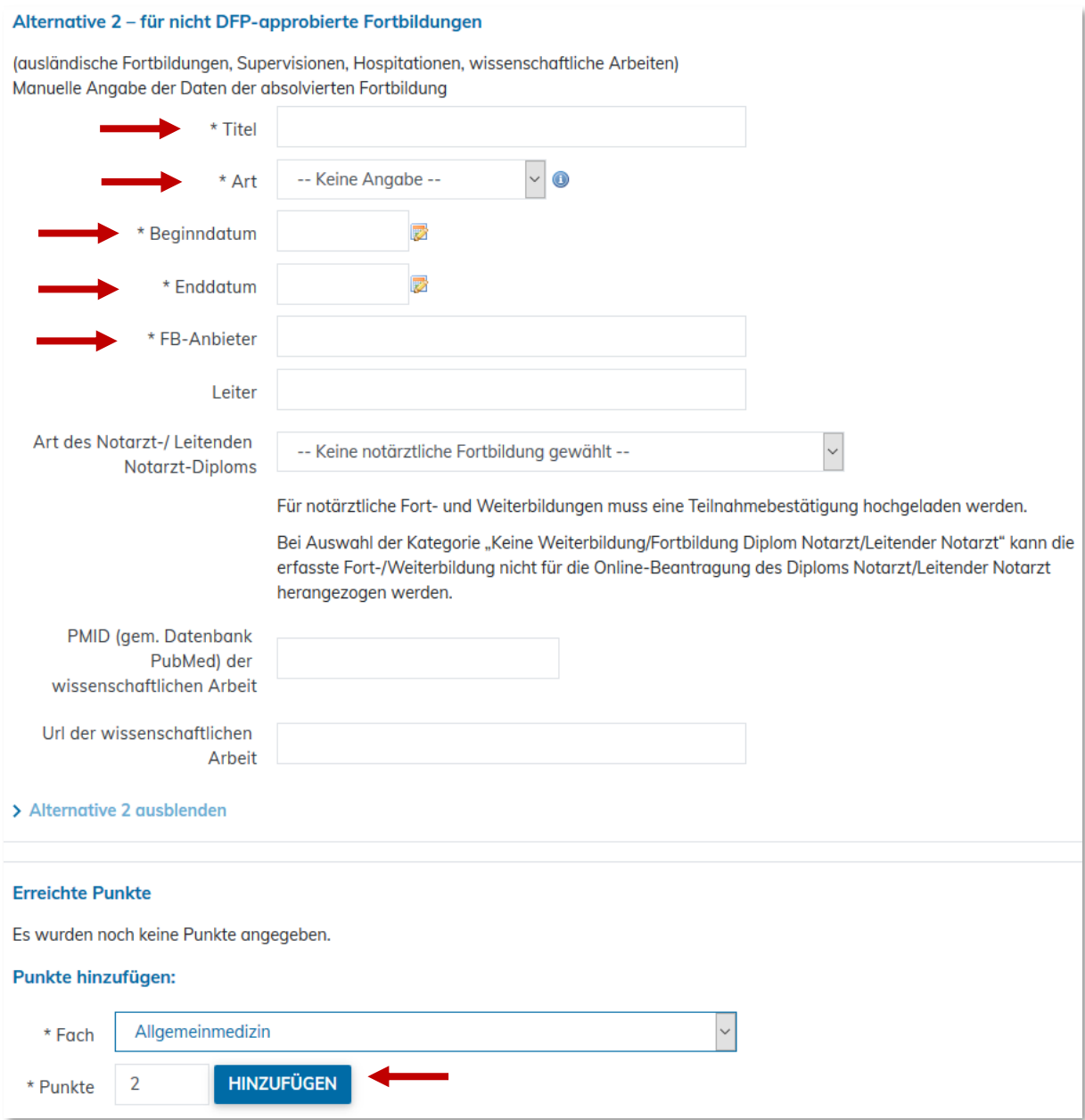

Hinweis: Zur Angabe der Punkteanzahl muss der Button "HINZUFÜGEN" angeklickt werden, erst dann werden die erfassten Punkte übernommen (werden sodann als "Erreichte Punkte" angezeigt)!

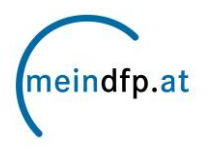

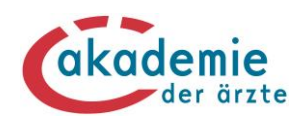

## **OPTIONAL BIS 30.9.2022/VERPFLICHTEND AB 1.10.2022:**

Bei **beiden Alternativen** haben Sie die Möglichkeit, die Teilnahmebestätigung hinzuzufügen. Durch den Online-Nachweis ersparen Sie sich beim Diplomantrag die Übermittlung der Papier-Teilnahmebestätigungen an Ihre Landesärztekammer.

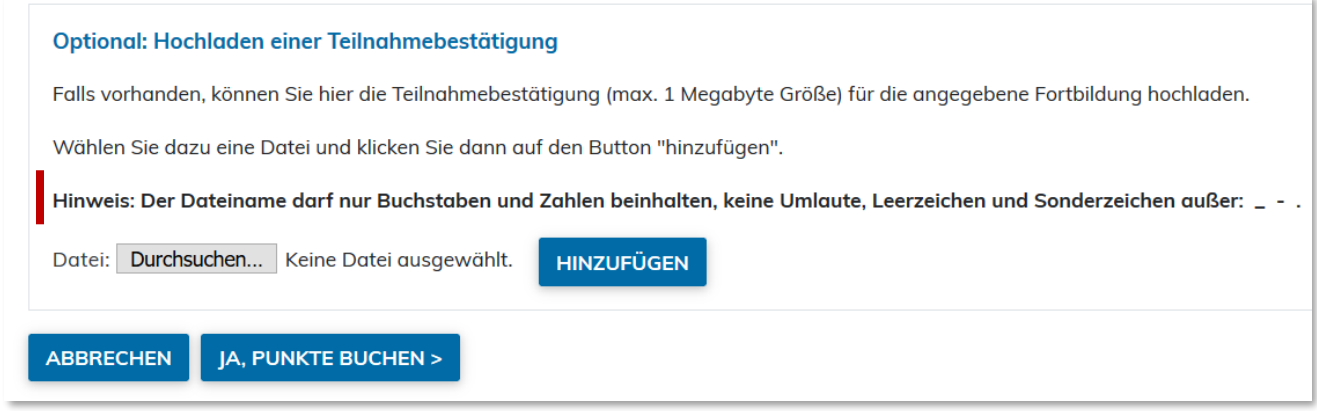

**Hinweis:** Der Dateiname darf nur Buchstaben und Zahlen beinhalten, keine Umlaute, Leerzeichen und Sonderzeichen außer: \_ - . Die Datenmenge darf 1 MB nicht überschreiten.

#### **Ab 1.10.2022 werden bislang rot gekennzeichnete Buchungen grau markiert und können bis auf Weiteres mit einer Teilnahmebestätigung ergänzt werden, sodass diese auch zukünftig im Online-Fortbildungskonto berücksichtigt sind.**

### **Schritt 3:**

Überprüfen Sie Ihre Angaben nochmals auf ihre Richtigkeit. Wenn alles korrekt ist, schließen Sie die Buchung mit dem Auswahlfeld "JA, PUNKTE BUCHEN" ab.

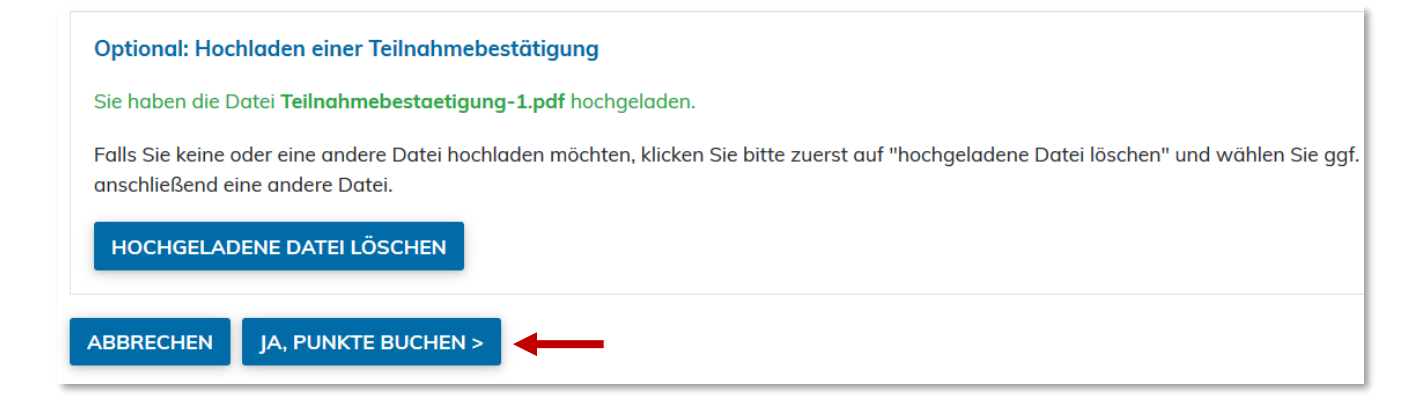

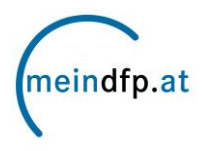

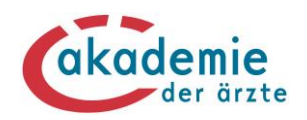

## **Schritt 4:**

Sie erhalten die Information, dass Ihre Punkte erfolgreich auf Ihr Konto gebucht wurden. Sie können die Buchung in den "Kontodetails" kontrollieren, sie wird hier mit dem eingegebenen Beginndatum chronologisch angezeigt. Möchten Sie weitere Fortbildungen eingeben, klicken Sie auf "Weitere Fortbildungen buchen".

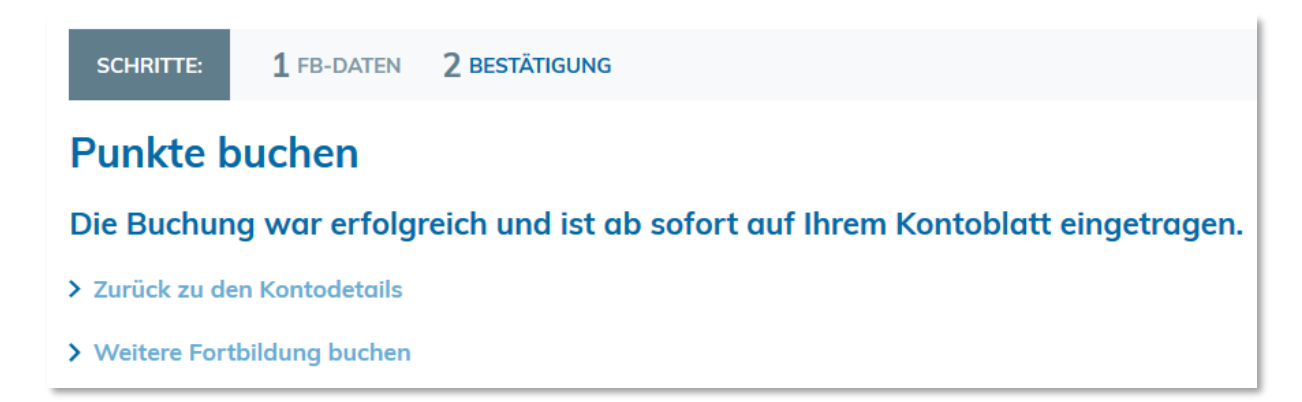

### **Noch Fragen?**

**meindfp-Hotline**: 01/512 63 83-33 **support@meindfp.at**